# **A AUTODESK**

# **Create parameter-based sketches**

In this module, you'll create and modify custom User Parameters to drive sketches and a solid body's dimensions.

# **Learning objectives:**

- Create a user parameter.
- Create a construction plane.
- Use Circle and Rectangle.
- Link sketch dimensions and parameters.

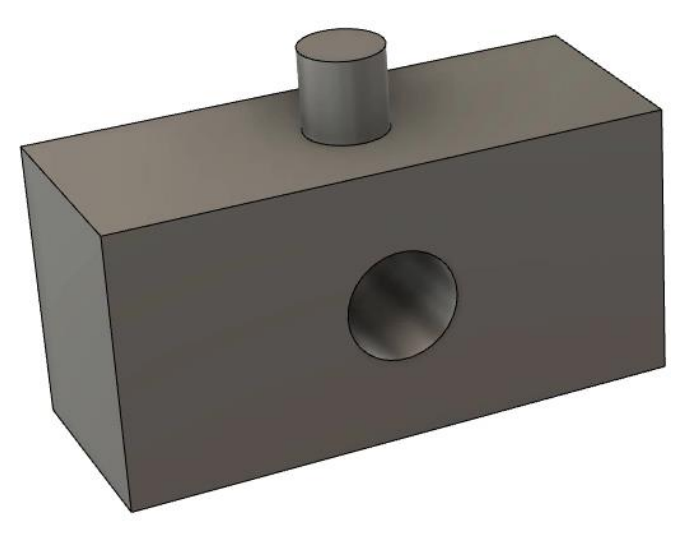

The completed exercise

**1.** Create a new untitled document in Fusion 360. This module will use millimeters for the units.

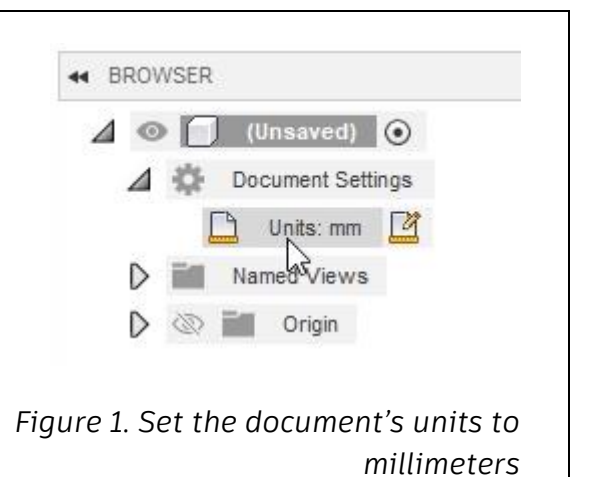

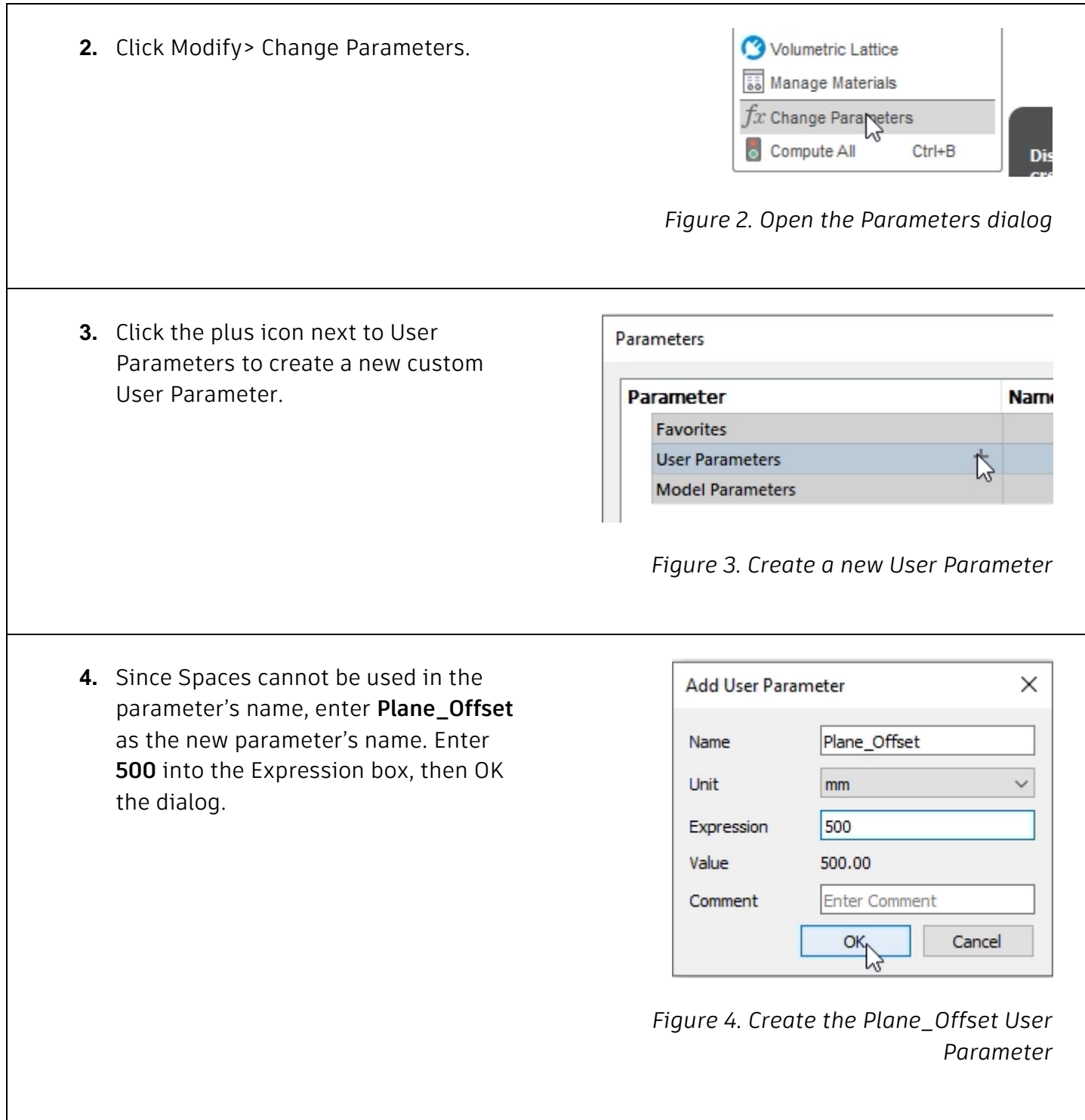

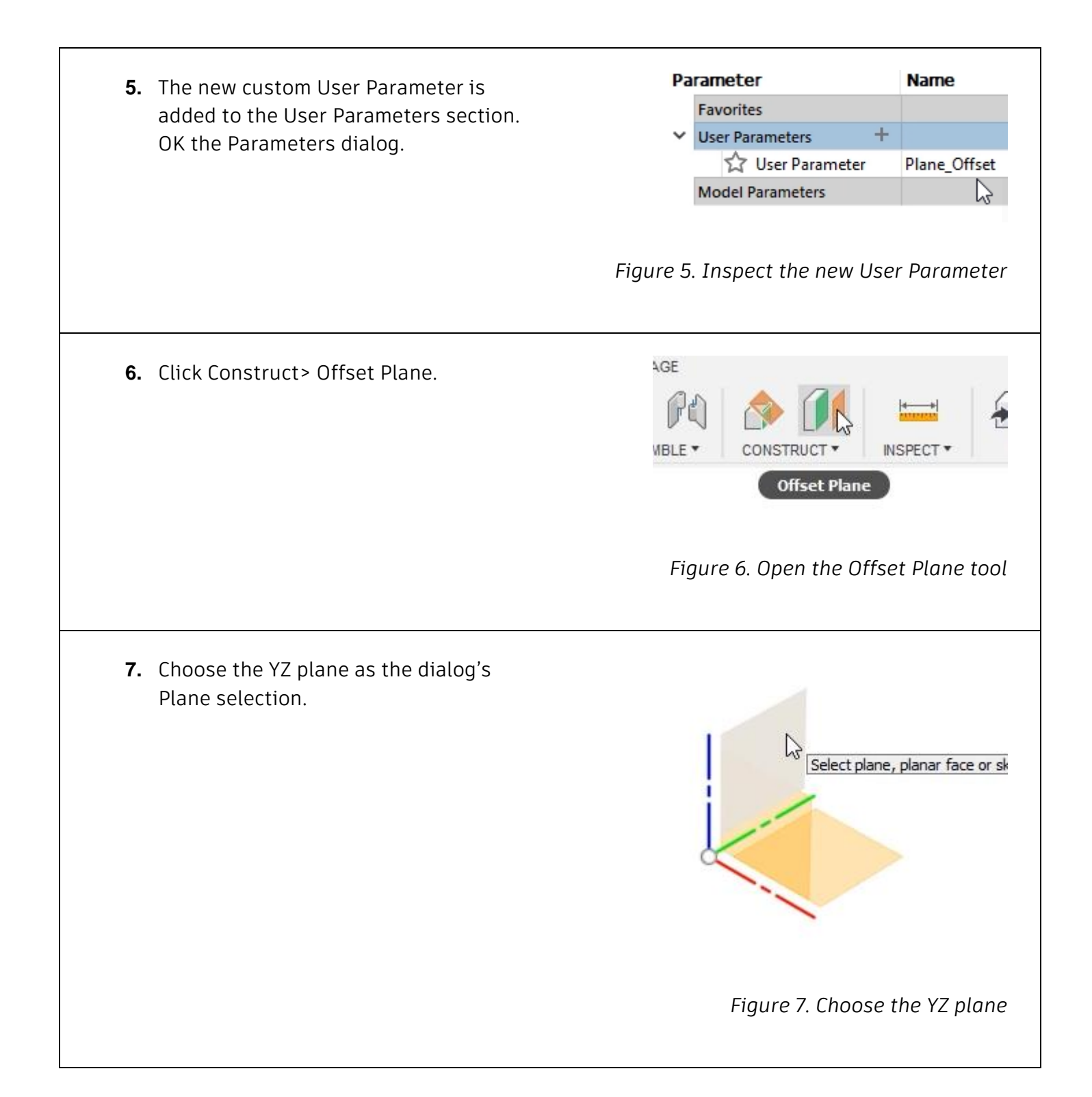

**8.** Instead of typing a number into the value box, begin typing Plane\_Offset. Choose the Plane\_Offset option from the menu. Press Enter. The new plane is created 500 mm away from the origin's YZ plane.

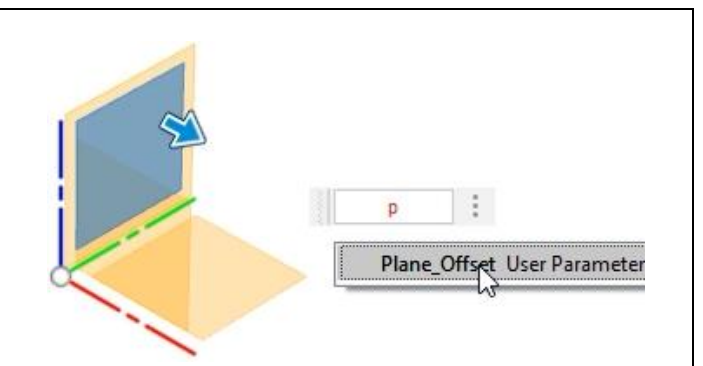

*Figure 8. Enter the User Parameter as the value*

**9.** Click Modify> Change Parameters to open the Parameters dialog, then click the plus icon to create a new User Parameter.

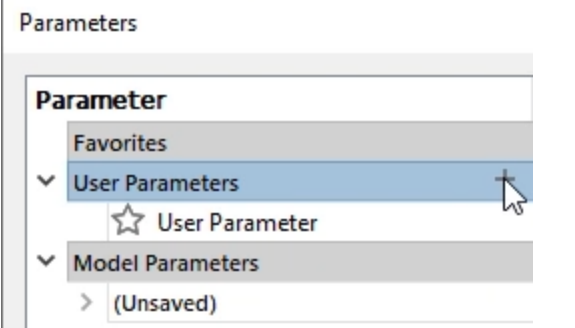

*Figure 9. Create a new User Parameter*

**10.** Use the image on the right to create a Length parameter. OK the dialog to create the new parameter.

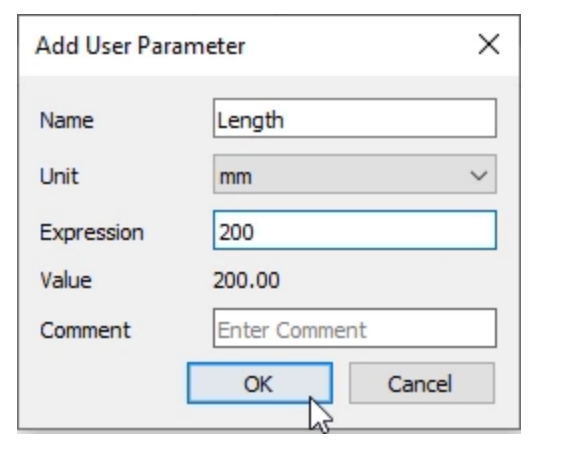

**11.** Click the plus icon to create another new User Parameter, then use the image on the right to create a Width parameter. OK the dialog.

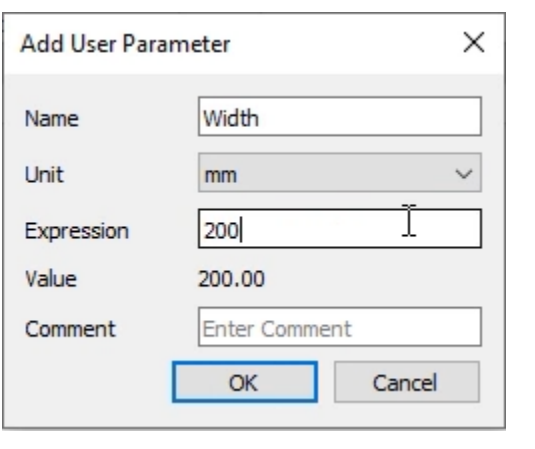

## *Figure 11. Create a Width parameter*

**12.** Click the plus icon to create another User Parameter, then use the image on the right to create a Hole\_dia parameter. This parameter will be used to drive a hole's diameter. OK the dialog. Also OK the Parameters dialog.

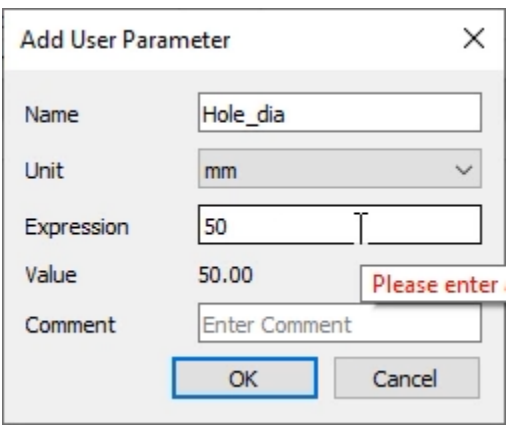

#### *Figure 12. Create a Hole\_dia parameter*

**13.** Turn on the visibility for the origin by clicking the eyeball icon next to the Browser's Origin folder.

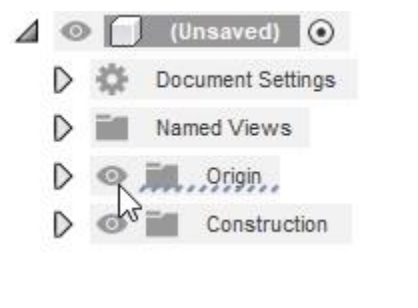

*Figure 13. Show the origin*

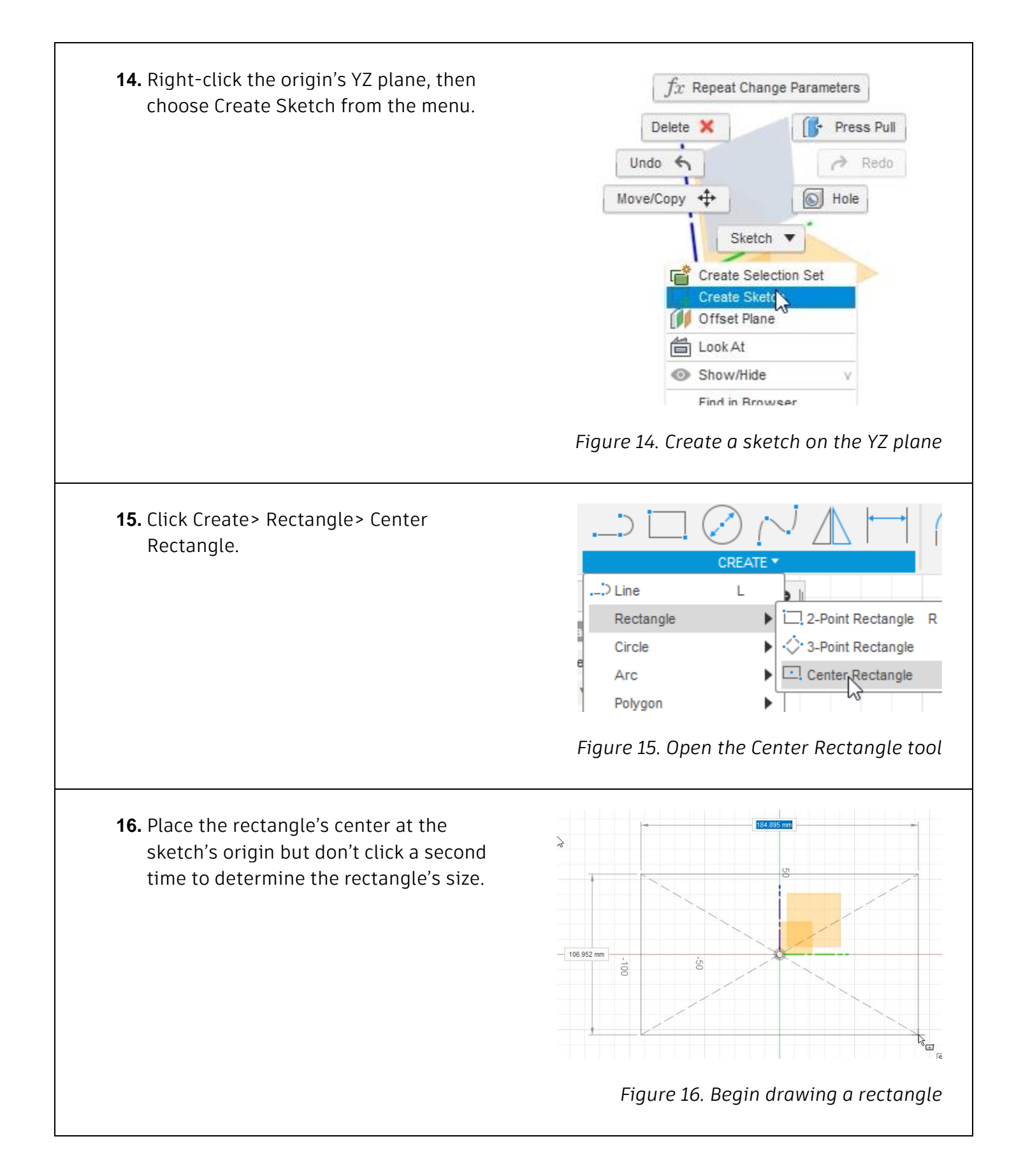

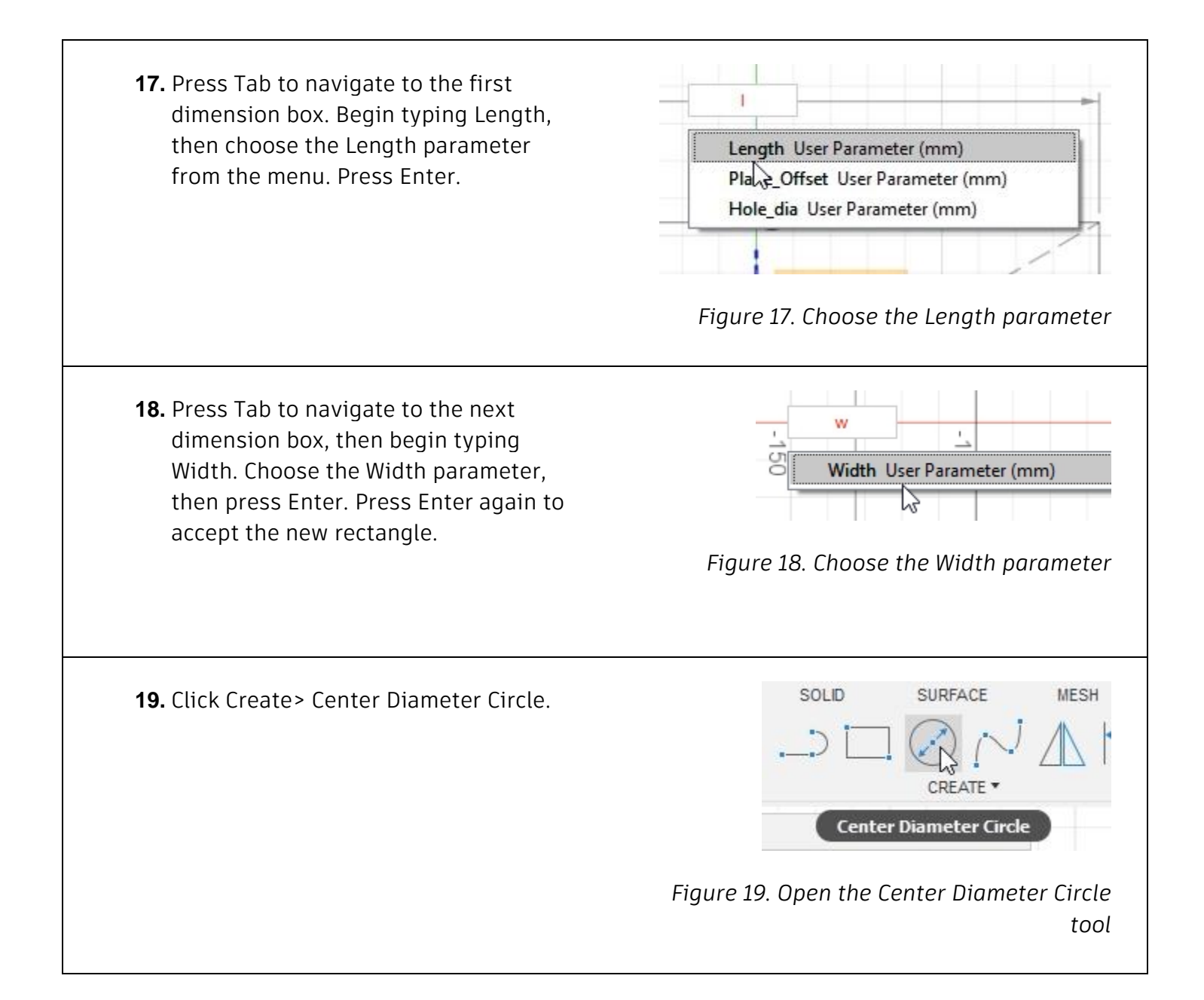

**20.** Begin drawing a circle at the sketch's origin, but do not specify the circle's size.

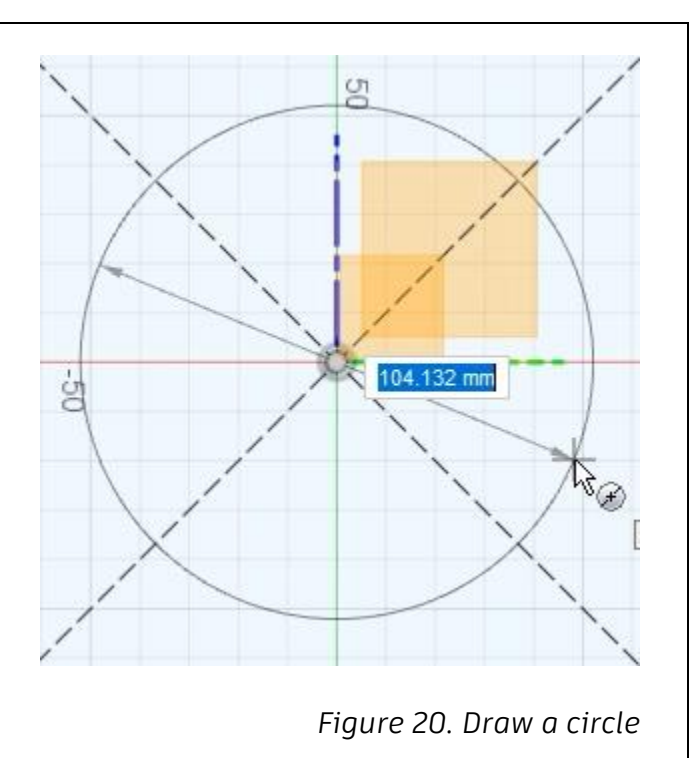

**21.** Press Tab to navigate to the circle's dimension box, then use the Hole\_dia parameter as the dimension. Press Enter to accept the parameter, then press Enter again to complete the circle.

end the sketch.

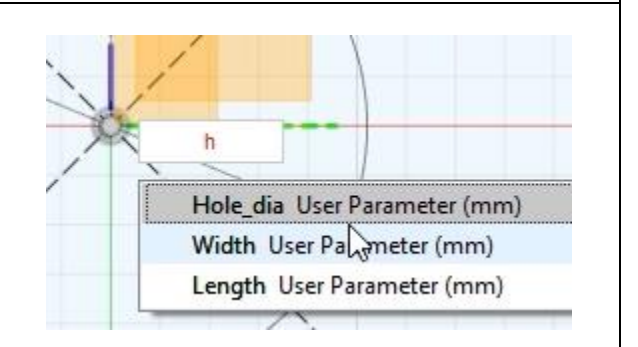

*Figure 21. Use the Hole\_dia parameter for the new circle*

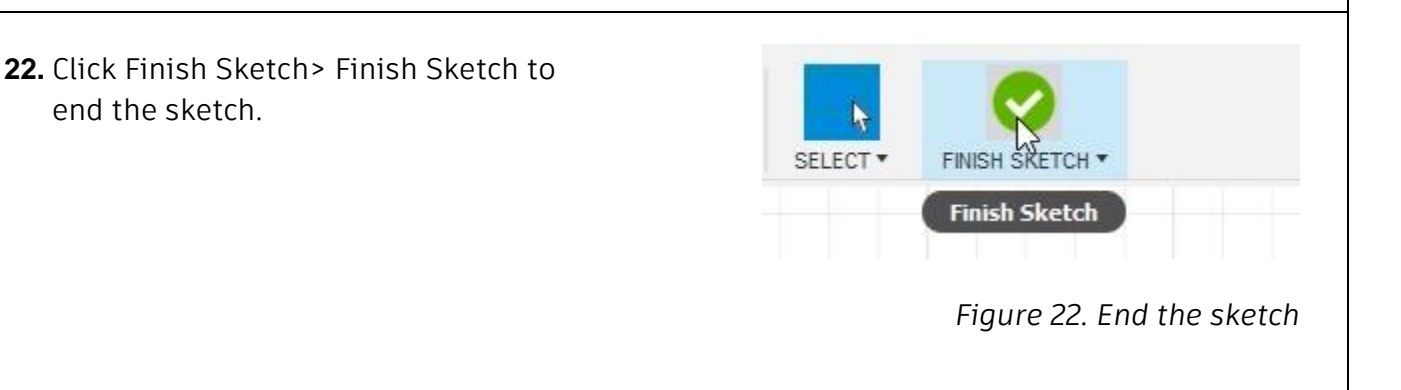

**23.** Press E to open the Extrude tool, then select the region shown in the image on the right.

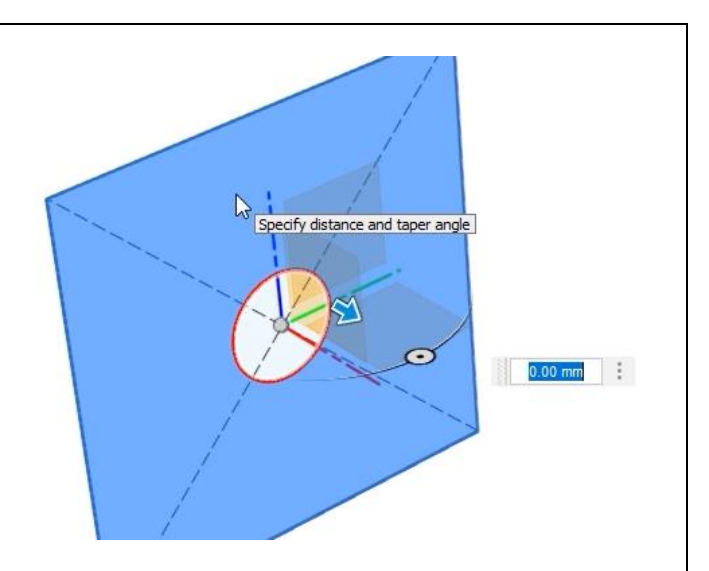

*Figure 23. Open the Extrude tool*

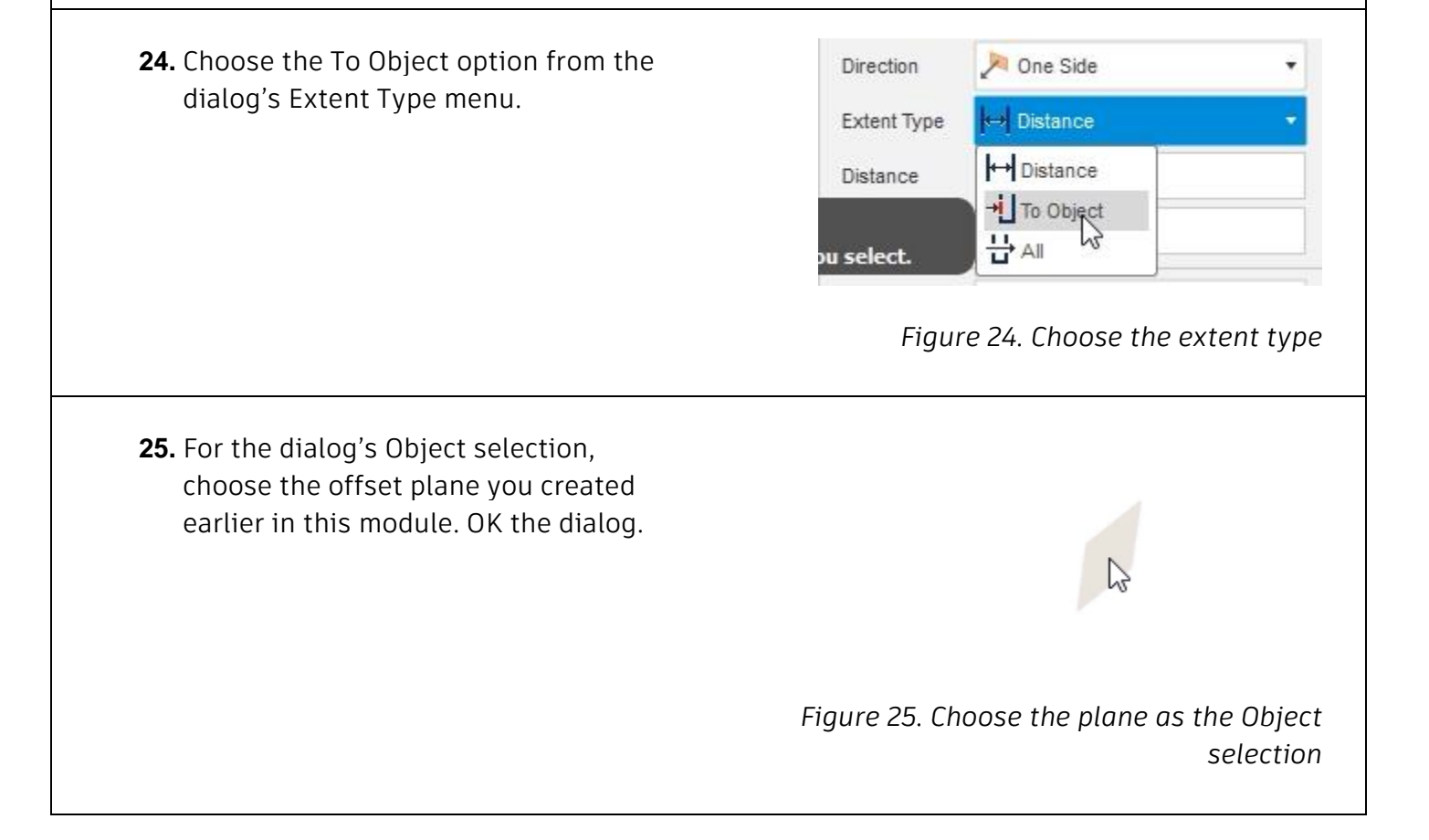

**26.** The Plane\_Offset parameter could also be entered into the dialog's Distance box as an alternate way to specify the extrude's length.

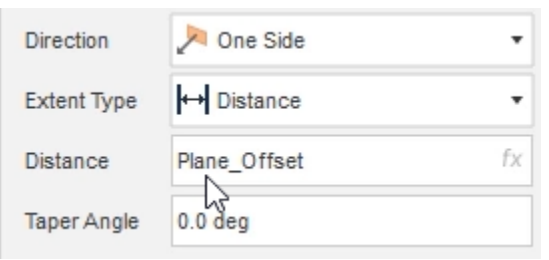

*Figure 26. Use a parameter in a dialog's Distance box*

**27.** Click Modify> Change Parameters and reduce the Plane\_Offset parameter's expression to 200.

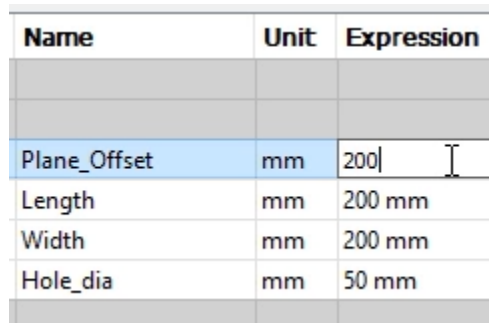

#### *Figure 27. Change a parameter's expression*

**28.** Notice that the solid body's length automatically updates to match the parameter's new expression.

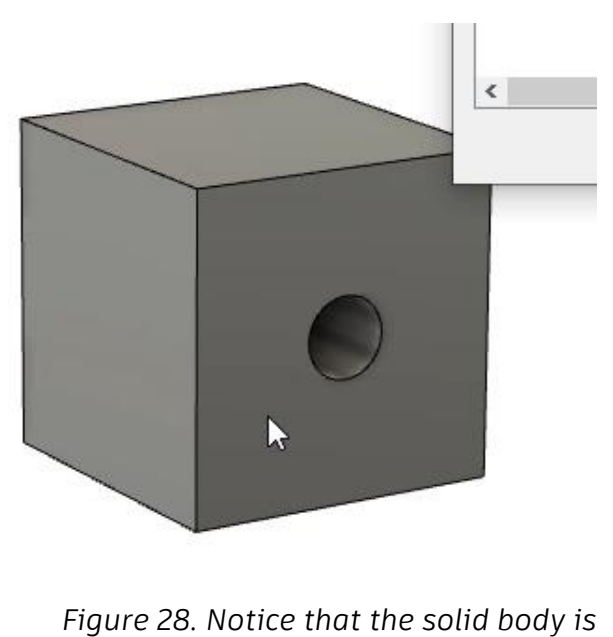

**29.** Continue to adjust the User Parameters' expressions and notice how the model updates. OK the Parameters dialog after you finish.

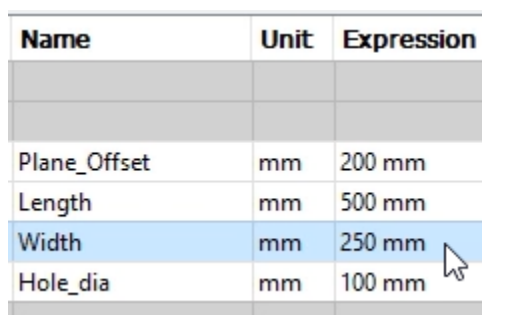

# *Figure 29. Adjust the User Parameters*

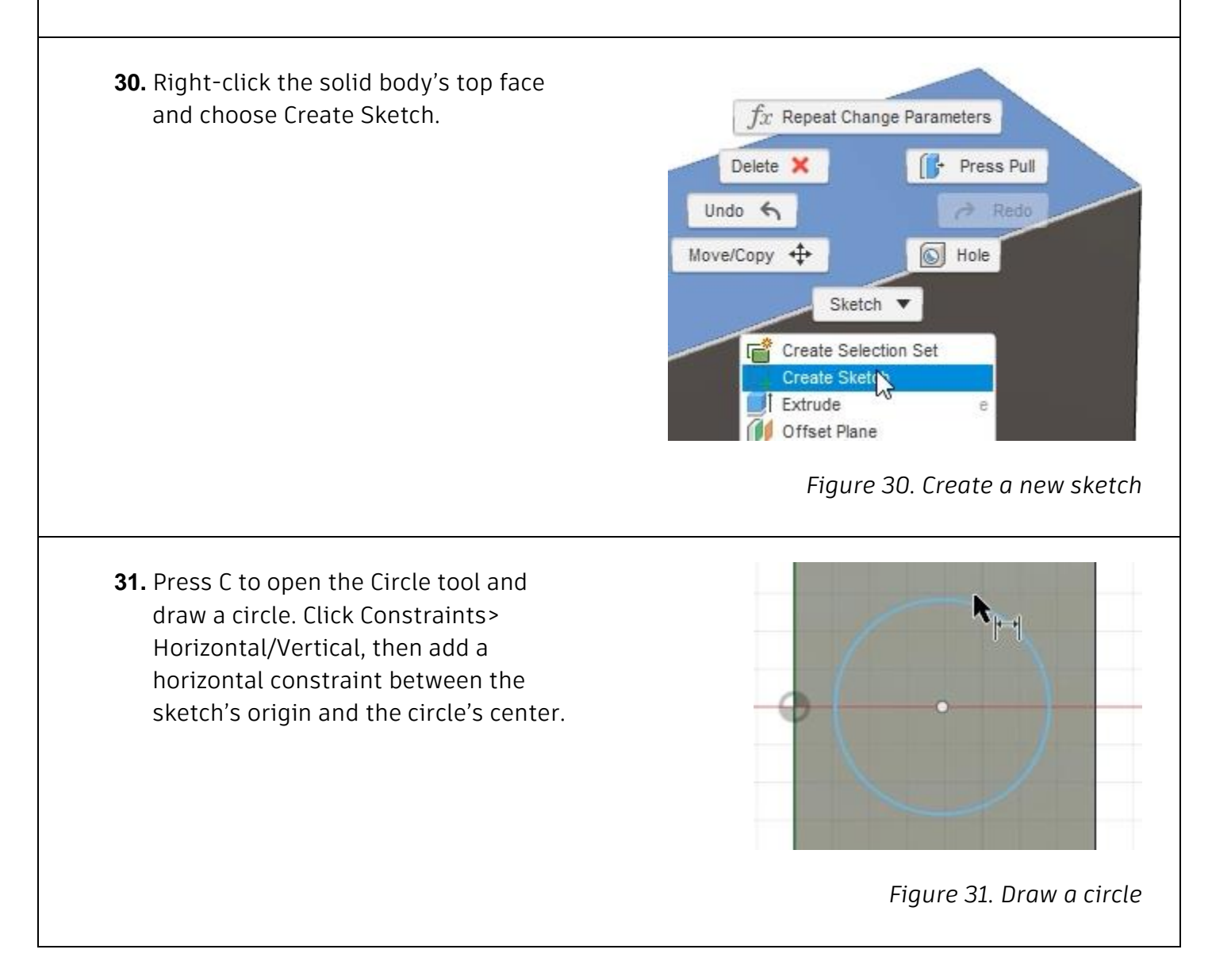

**32.** Press D to open the Dimension tool and make the circle's diameter **150 mm**. Also add a dimension between the solid body's edge and the circle's center. Instead of entering a number as the new dimension, enter Plane Offset/2 so that the circle's center is exactly half of the offset value. Finish the sketch.

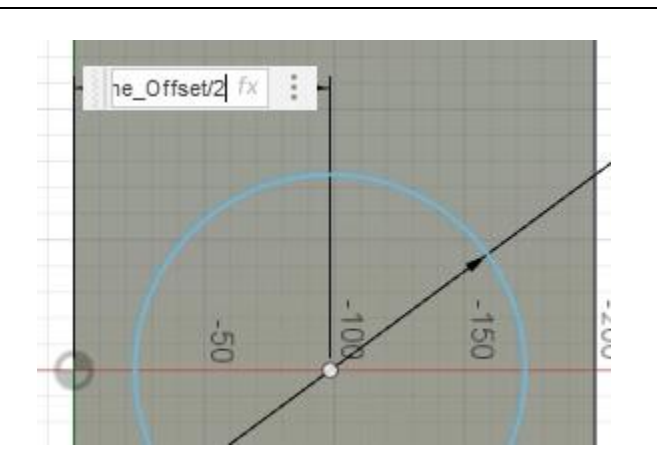

*Figure 32. Use a parameter and math operators to modify a parameter*

**33.** Press E to open the Extrude tool, select the circle region you just drew, then extrude it upwards. OK the dialog.

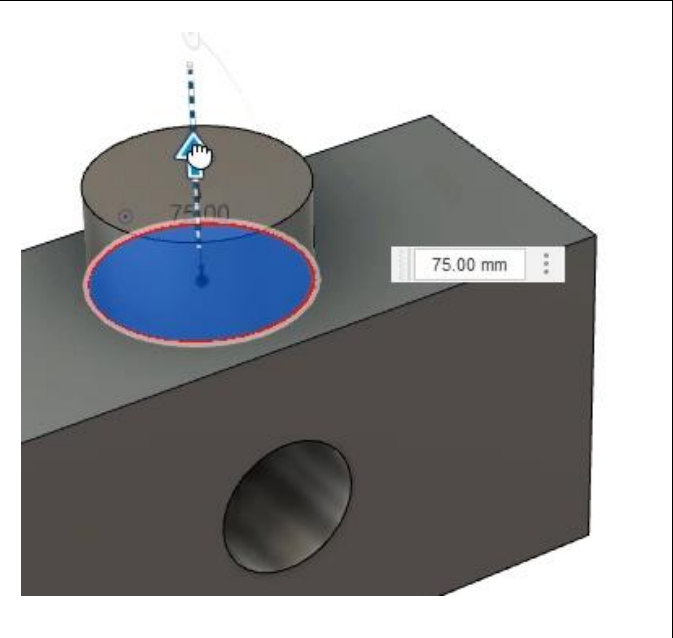

*Figure 33. Extrude the new geometry*

**34.** Click Modify> Change Parameters. Expand the Model Parameters, then expand Sketch2. Notice that the Plane\_Offset/2 expression is shown here.

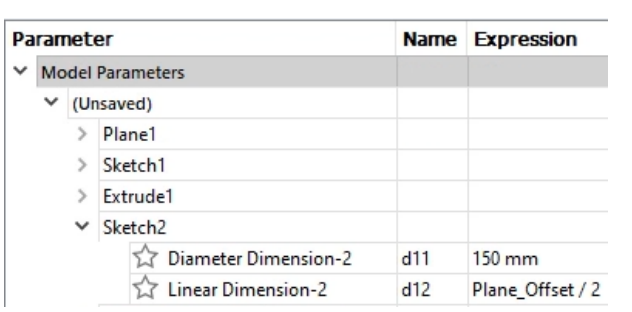

*Figure 34. Open the Change Parameters tool*

**35.** Parameters can be added to the Favorites section by clicking the star icon next to them.

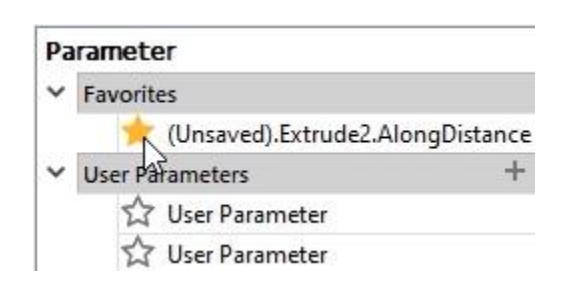

*Figure 35. Favorite a parameter*

**36.** Click the plus icon to create a new User Parameter, then use the image on the right to create a Hole\_dia2 parameter.

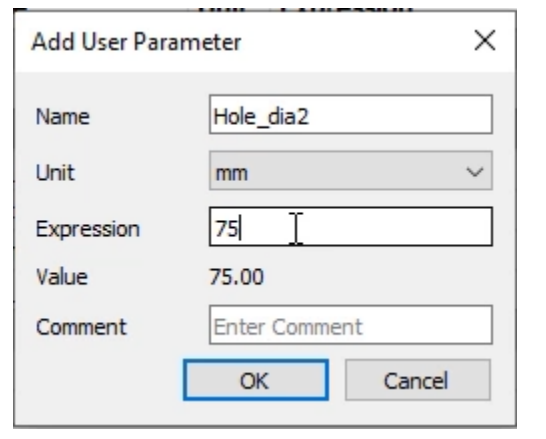

## *Figure 36. Create a new User Parameter*

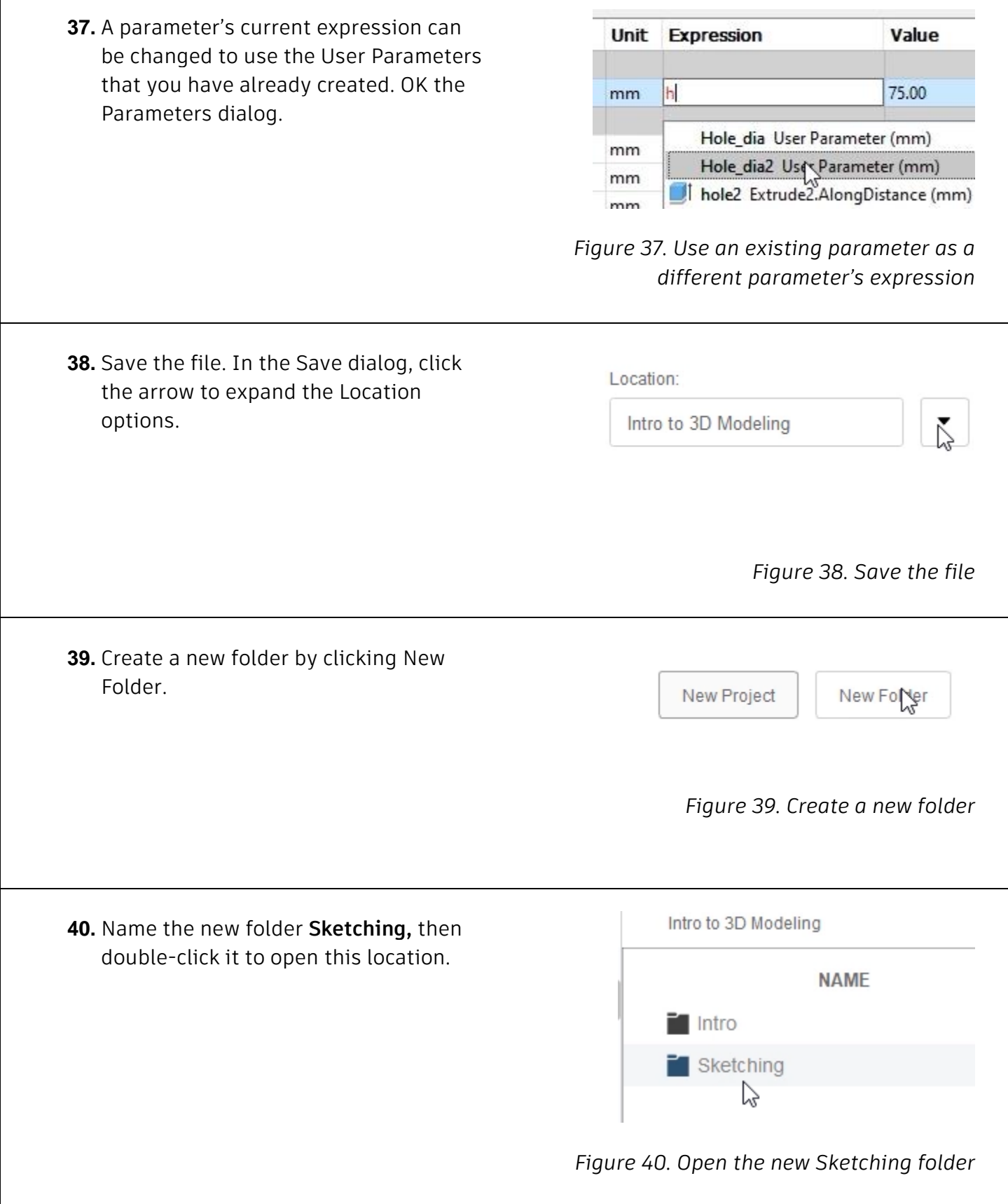

 $\Gamma$ 

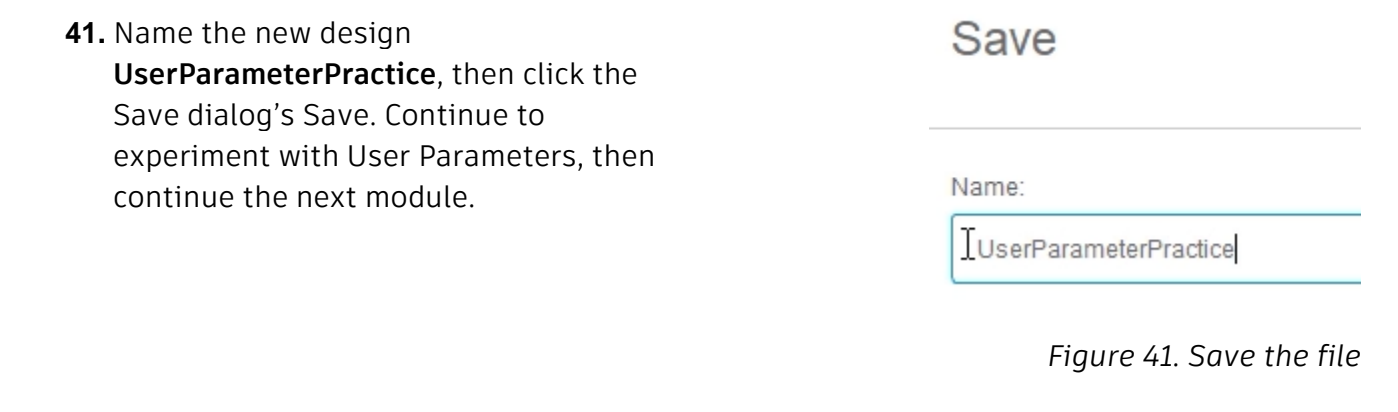